Extraction du Volume de la pièce en ipropriété :

- 1) aller dans les paramètres :

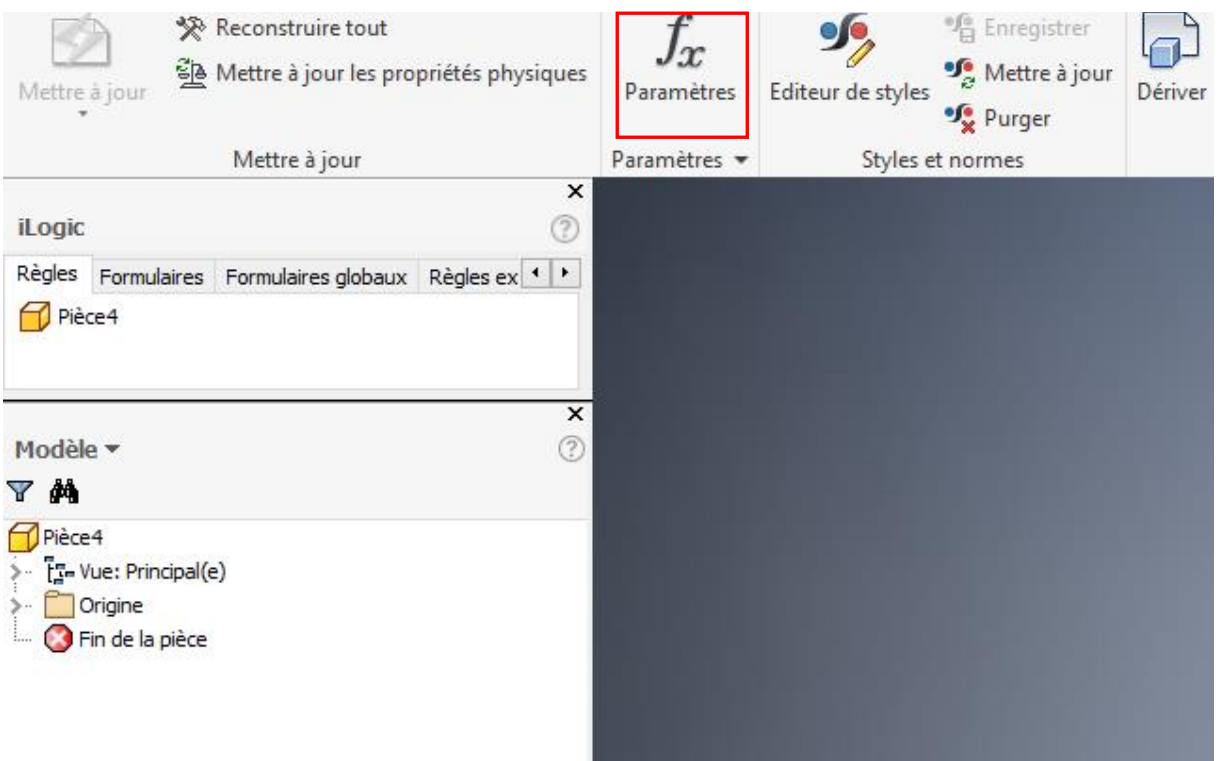

- 2) Ajouter un paramètre utilisateur tel que ci-dessous:

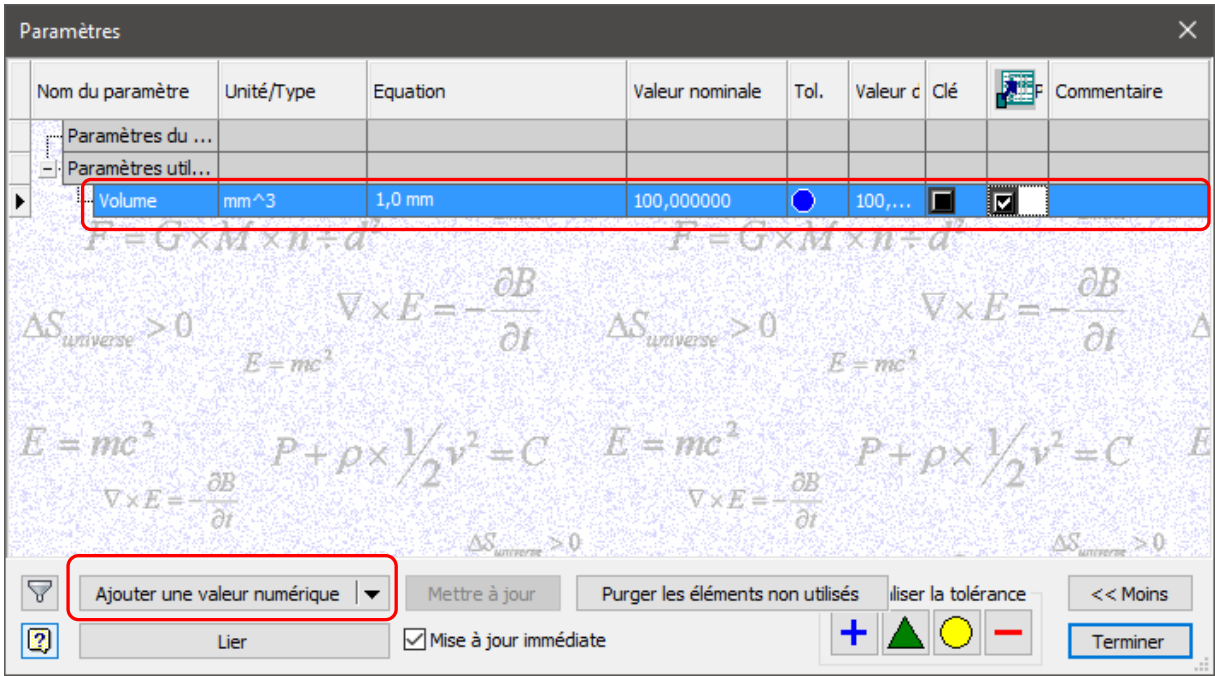

- 3) Ajouter une règle :

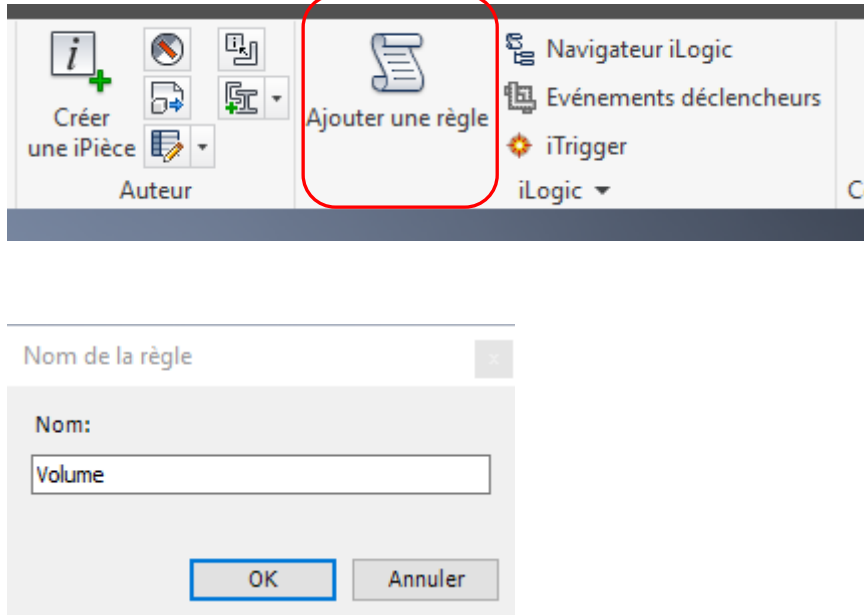

- 4) Double clic sur l'ipropriété désirée (ici volume) :

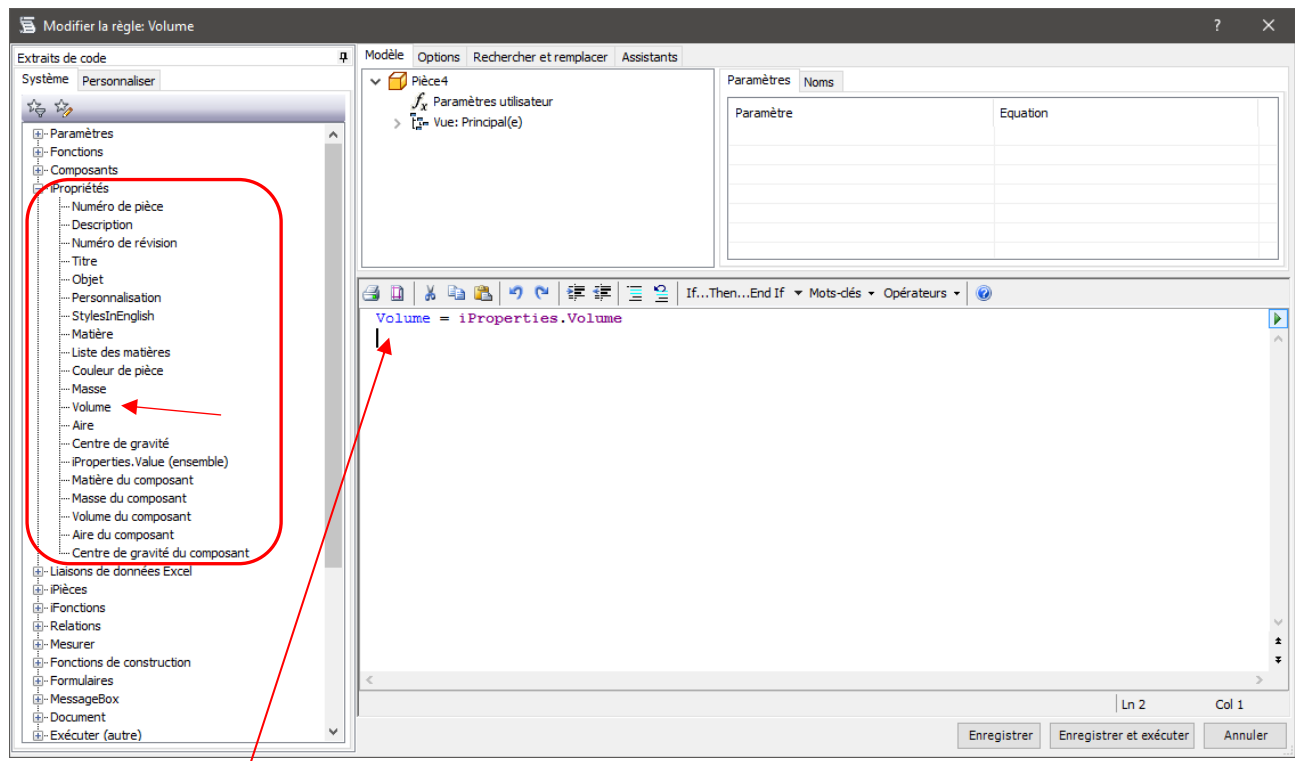

Attention au nom de la variable de gauche, elle doit être ortographiée exactement comme le paramètre défini en 2). Il faut ajuster si necessaire ( ici le paramètre étant déclaré avec un V majuscule, la variable doit aussi impérativement avoir un V majuscule).

- 5) Choisir les évènement déclenchants la règle :

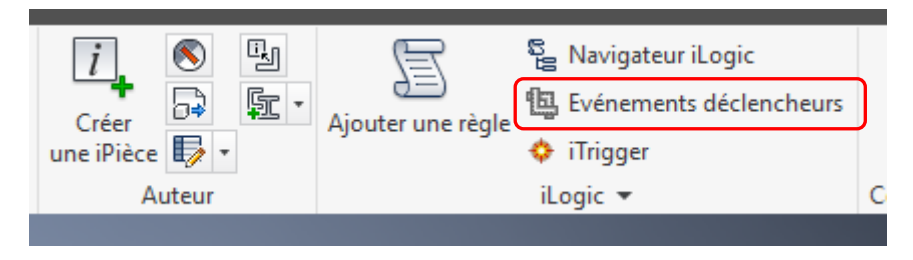

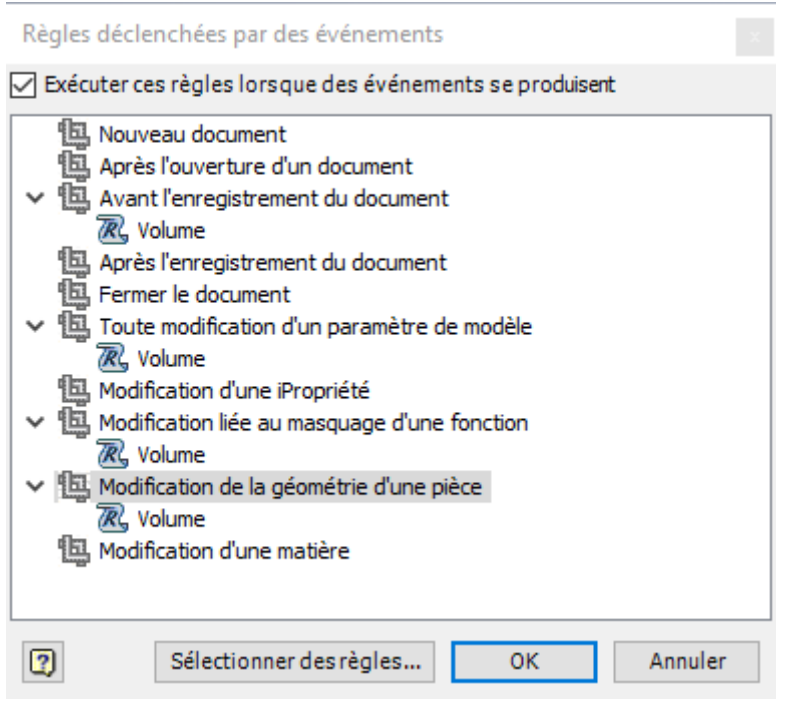

- 6) le paramètre utilisateur Volume à été mis à jour en étant associé à la règle :

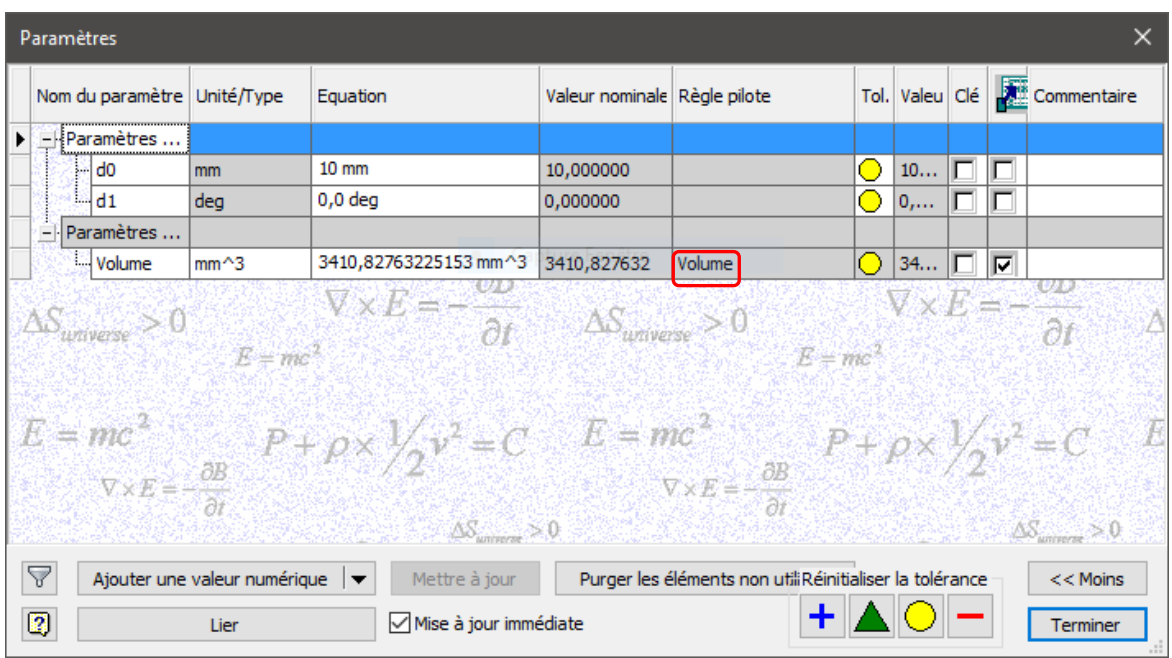

- 7) l' ipropriété personnalisée volume est crée et mise à jour à chaque chaque évènement déclencheur.

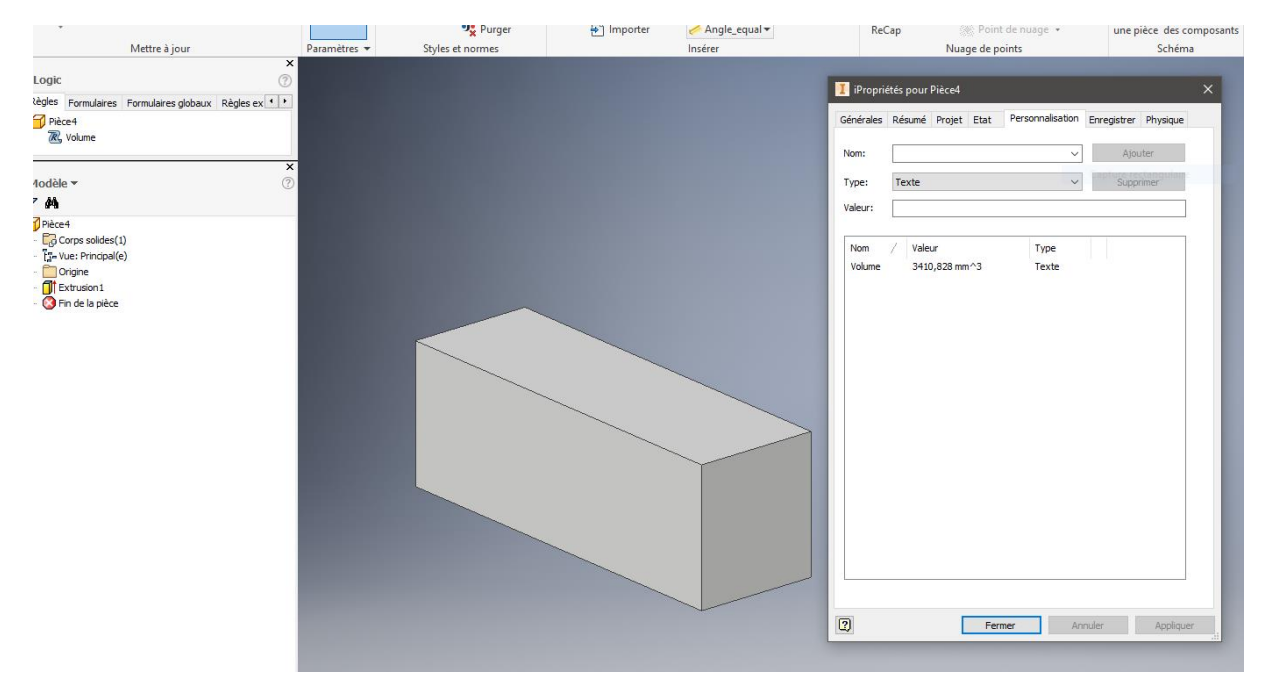

Il est préférable de créer cette règle dans le fichier gabarit pièce pour ne pas avoir à refaire la manipulation à chaque fichier.